## **Reduce the size of pictures and attachments**

When you send a message that exceeds the message size limit for either your or the recipient's mail server, the message will be returned to you and not delivered. This is often called a "bounced" message.

Optimizing the size of pictures and attachments for e-mail helps to avoid exceeding the maximum message size limits associated with most e-mail accounts.

**Note** Messages increase in size while in transit through the Internet beyond the actual sum of the size of text, graphics, pictures, and attachments. Encoding of a message for transmission through the Internet leads to a size increase of approximately one-third. For example, if your [Internet service](javascript:AppendPopup(this,)  [provider \(ISP\) \(ISP: A business that provides access to the Internet for such things as electronic mail,](javascript:AppendPopup(this,) [chat rooms, or use of the World Wide Web. Some ISPs are multinational, offering access in many](javascript:AppendPopup(this,) [locations, while others are limited to a specific region.\)](javascript:AppendPopup(this,) allows you to send messages up to 5 megabytes (MB) and you include a 4 MB attachment, you will probably exceed the maximum message size.

In addition to a per-message size limit, many e-mail accounts include a mailbox or account storage limit. Large attachments can not only fill a recipient's mailbox but increase your own Outlook data file size and mailbox. By default, a copy of each message that you send is saved to the Sent Items folder in Outlook.

- **In Windows Explorer**
	- 1. Open Windows Explorer by right-clicking **MY Computer**.
	- 1. Navigate to the folder that contains the pictures you want to send.
	- 2. Select a picture. To select multiple files, press and hold CTRL as you click each file.
	- 3. Right-click a selected file, point to **Send To**, and then click **Mail Recipient**.

The **Send Pictures via E-mail** dialog box appears.

1. Click **Make all my pictures smaller**, and then click **OK**.

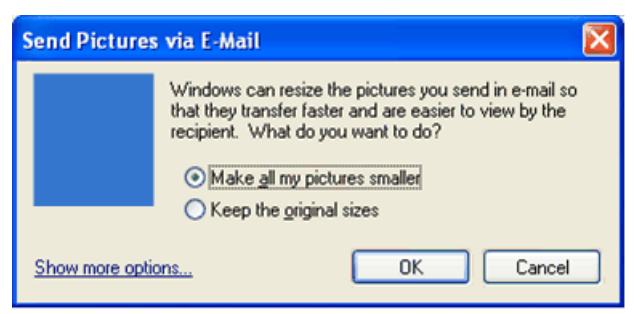

**Note** To specify the exact size to make the picture, click **Show more options**, and then click the size you want.

A new Outlook message window appears with the attached picture.

- 1. Enter the recipient information in the [To, Cc, and Bcc boxes](javascript:AppendPopup(this,)
- 2. If you want, change or enter any information you want to include in the message body.
- 3. Click **Send**.

## **Review best practices for size management when sending pictures and attachments**

The following is a list of best practices to use when sending pictures and attachments:

- **Limit your attachments to under 2 megabytes (MB)** This is a general guideline; for slower, dial-up connections you should use a much smaller size, such as 250 kilobytes (KB). If you must send larger attachments, verify the maximum size of the message that you can send. Your mail server administrator or ISP can tell you this. Likewise, ask the recipient what their maximum limit is. Finally, consider the recipient's Internet connection speed. Downloading a large attachment on a dial-up Internet connection can take a long time.
- **Send multiple attachments by using several e-mail messages** Multiple smaller messages have a higher likelihood of being delivered versus one large message. This technique might help you avoid per-message limits, but the recipient's mailbox limit can still be exceeded. Any messages received after a person's mailbox has reached its storage limit are typically rejected.
- **Use compressed graphic file formats** There are far too many graphic file formats to list here, but of the most commonly used, the best picture file formats for e-mail are .jpg, .png, and .gif. The largest graphics file formats are those that are not saved in a compressed file format, such as .tif and .bmp (the default file format of Windows Paint).
- **Use smaller original files** The size of a photo taken by a digital camera is typically large, even when saved in a compressed file format such as .jpg. It's not uncommon for a single picture to be several megabytes. Remember that the size of the e-mail message will increase by approximately one-third while in transit on the Internet. Use a lower resolution setting on your camera when taking a digital photo. Use compressed file formats such as .jpg. In a graphics program, crop photographs to the essential content. Use the [automatic picture reduction feature](#page-1-1) in Windows and Microsoft Outlook.
- **Use a file compression utility** In addition to third-party utilities, Windows XP and Windows Vista include a [file compression utility](#page-1-0) that uses the compressed .zip file format. Many attachment file formats can be reduced with the use of a compression utility. The amount of reduction will be minimal with some file formats that are already saved in a compressed format. For example, a Notepad .txt text file will reduce dramatically, while a .jpg image will not. The .jpg file format is already a compressed file format. You can find more information about using file compression in Windows Help.
- **Review your Sent Items folder** By default, a copy of each message that you send is kept in the Sent Items folder. This increases the size of your Outlook data file, which can, with certain accounts, count against your mailbox size limit because the sent items are saved on your mail server.

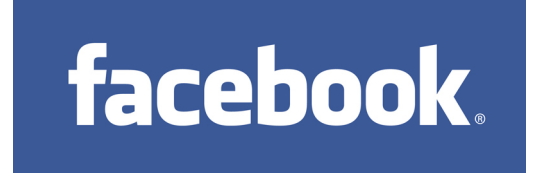

<span id="page-1-1"></span><span id="page-1-0"></span>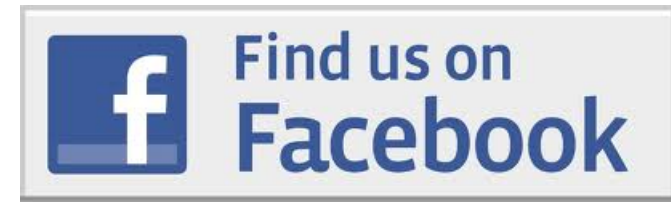

These days the default area for **facebook photos is 720×720 pixels (at 72dpi of coarse)**

So in order to make your pictures look sharp, make sure you resize them so that the longest side is 720 pixels.